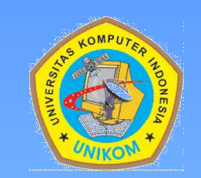

**SOFTWARE TERAPAN II JURUSAN TEKNIK INFORMATIKA UNIVERSITAS KOMPUTER INDONESIA 2009**

# LATIHAN BAB 1 DAN BAB 2 MICROSOFT ACCESS 2007

## TABEL TOKOH

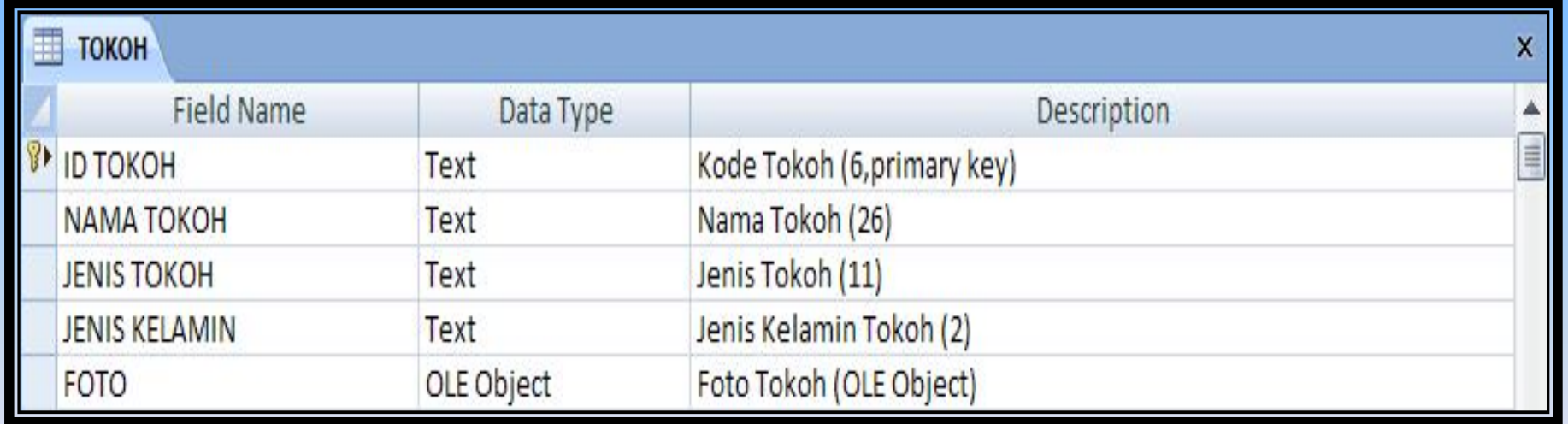

## TABEL PEMERAN

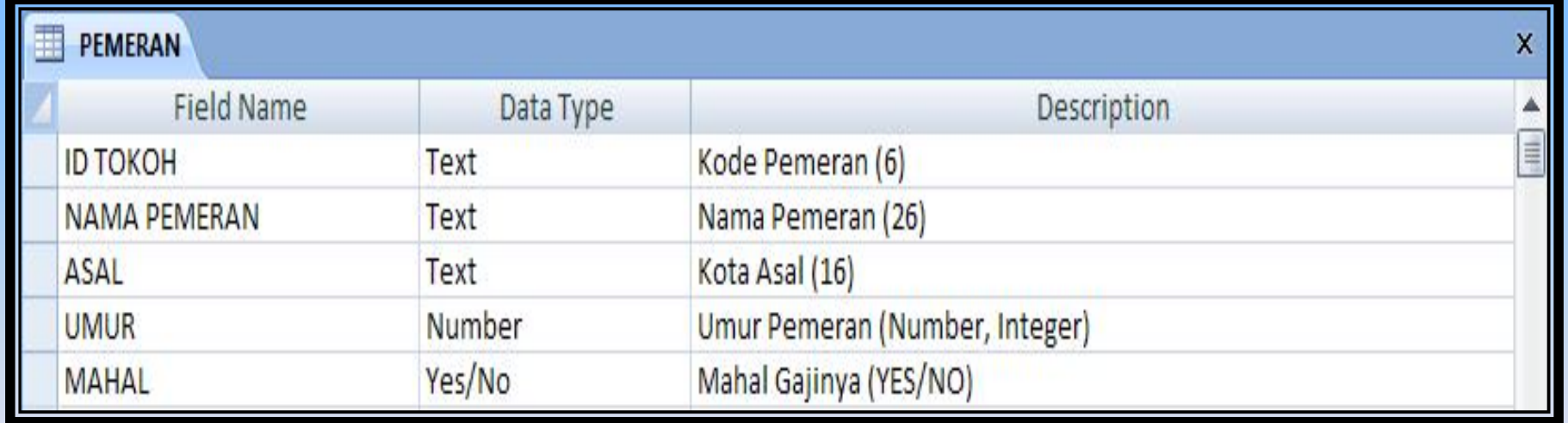

# MENGISI OLE OBJECT (1)

- 1. Buatlah sebuah field dengan tipe data OLE Object.
- 2. Lalu masuk ke Datasheet View.
- 3. Klik kanan pada field OLE Object lalu pilih Insert Object…

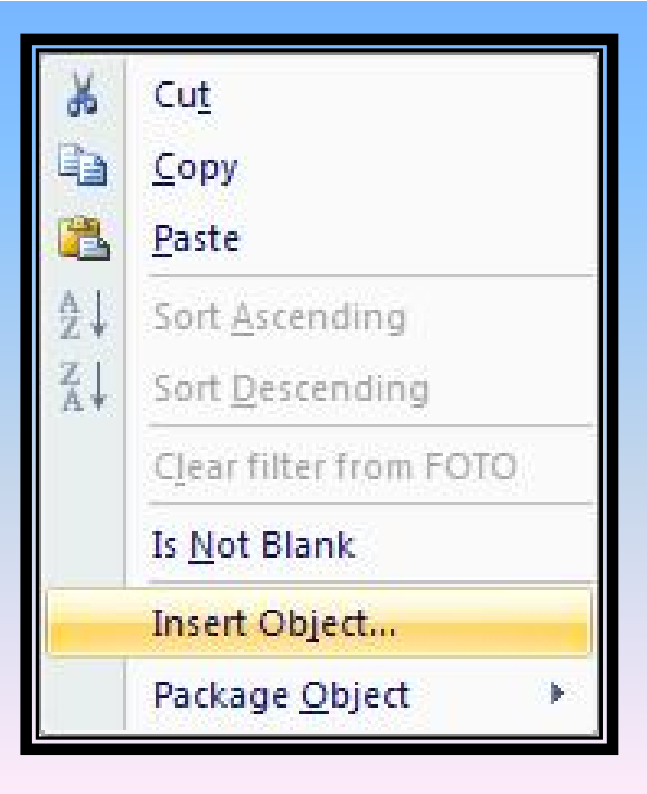

# MENGISI OLE OBJECT (2)

4. Anda bisa memilih format file yang sudah diketahui pada form berikut ini.

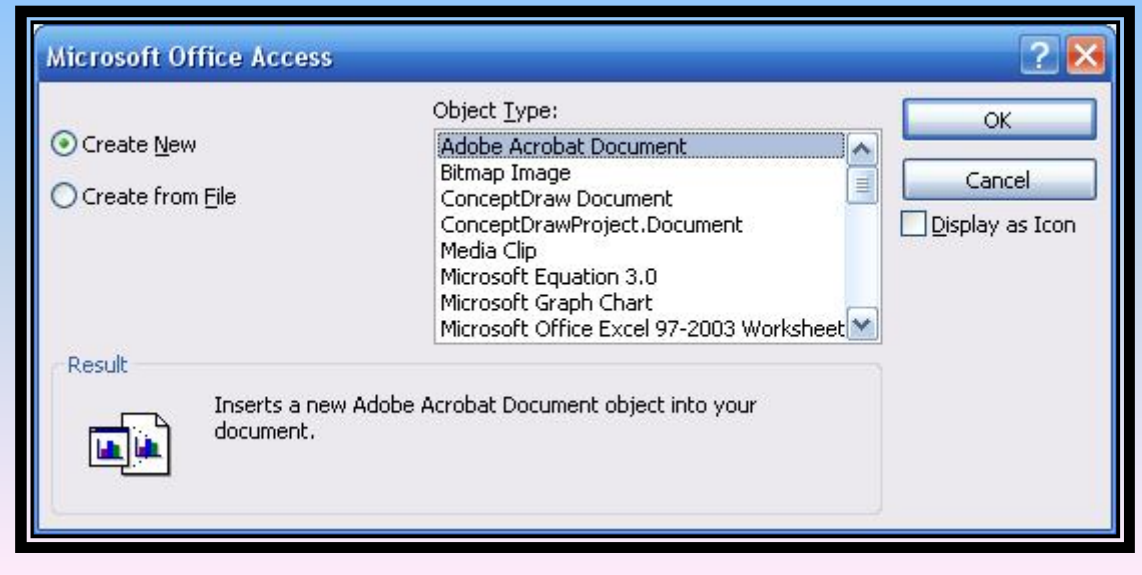

# MENGISI OLE OBJECT (3)

#### 4. Atau langsung memilih dari file yang ada di dalam hard disk.

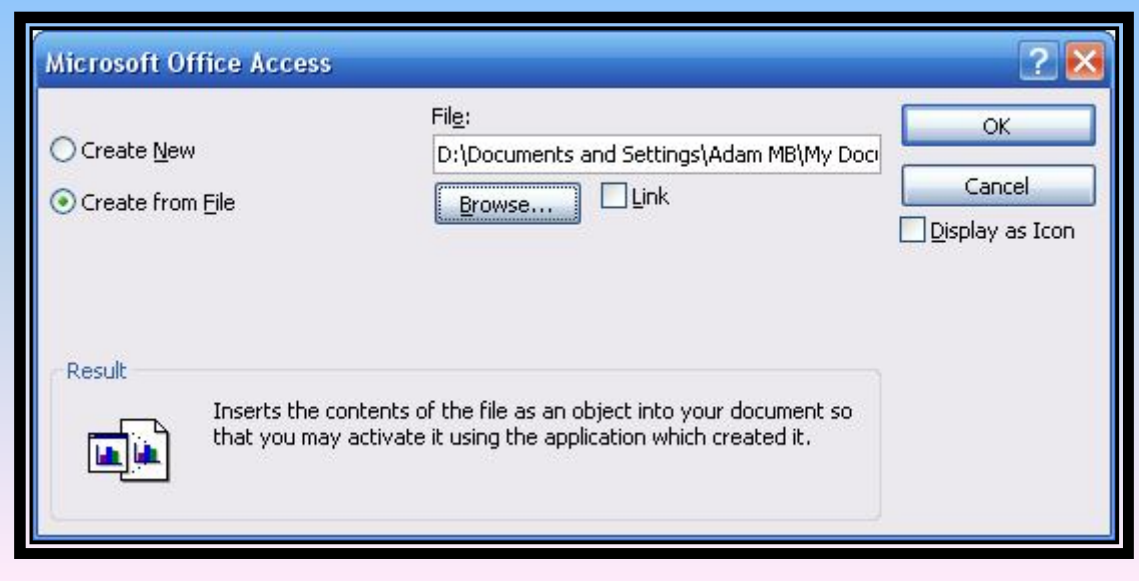

## MENGGUNAKAN LOOKUP WIZARD (1)

- 1. Pilih field yang ingin di Lookup.
- 2. Ganti tipe datanya dengan lookup wizard.
- 3. Pada form lookup wizard pilih I want the lookup column ….

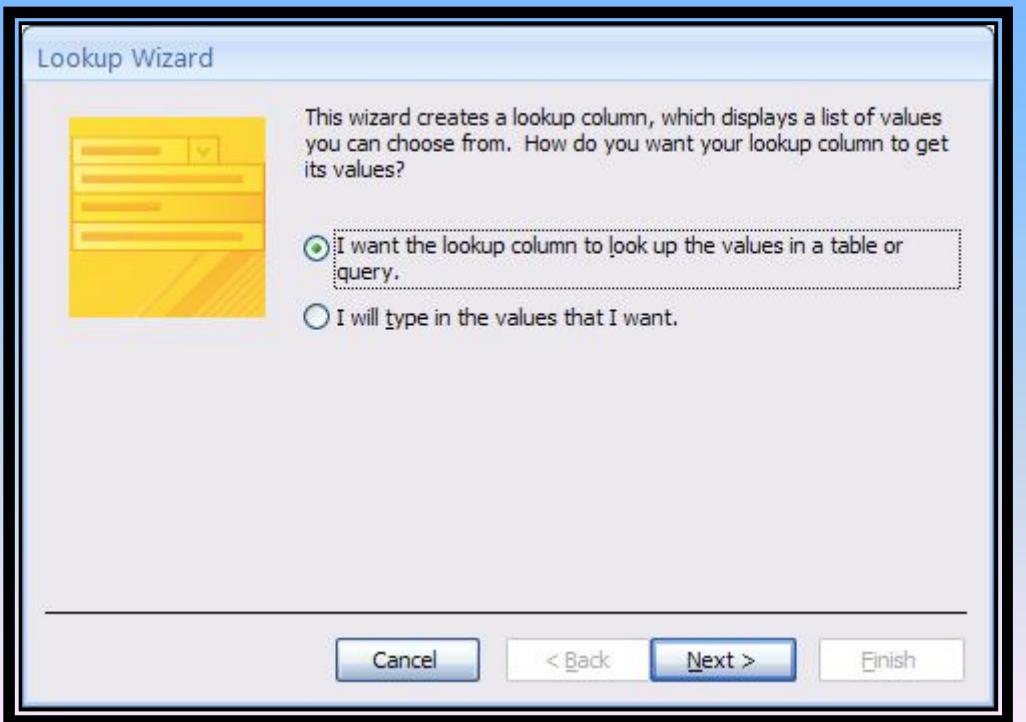

#### MENGGUNAKAN LOOKUP WIZARD (2)

- 4. Klik Next.
- 5. Pada form selanjutnya pilih tabel atau query yang diinginkan.
- 6. Klik Next.

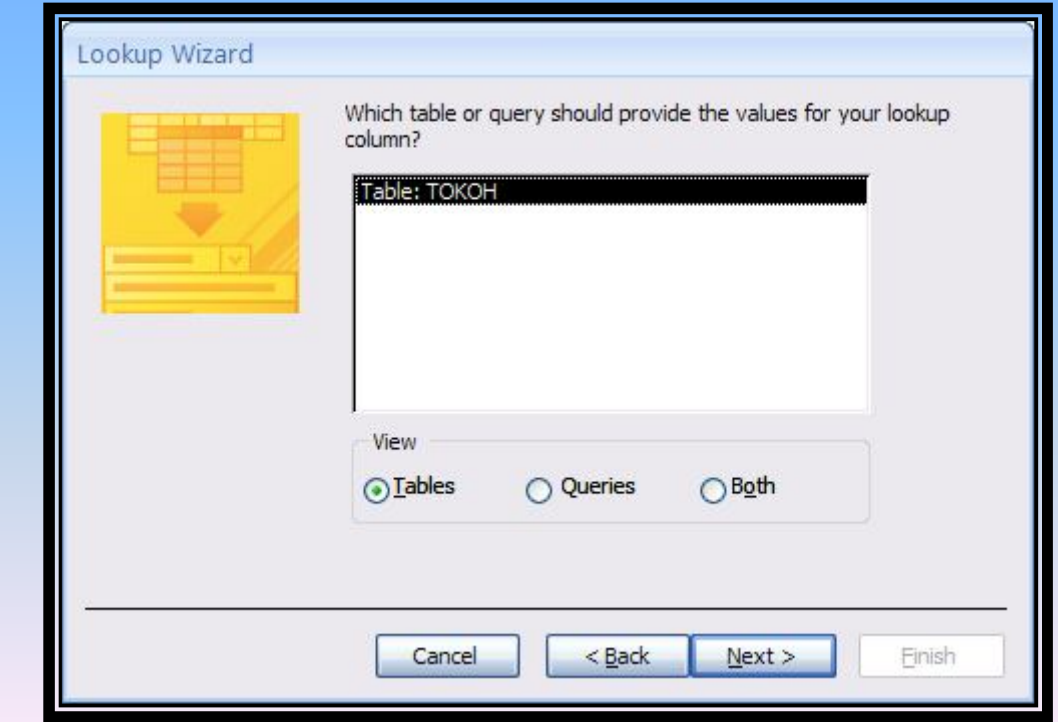

#### MENGGUNAKAN LOOKUP WIZARD (3)

- 7. Pilih nama field yang akan dijadikan acuan untuk isi datanya.
- 8. Klik Next.

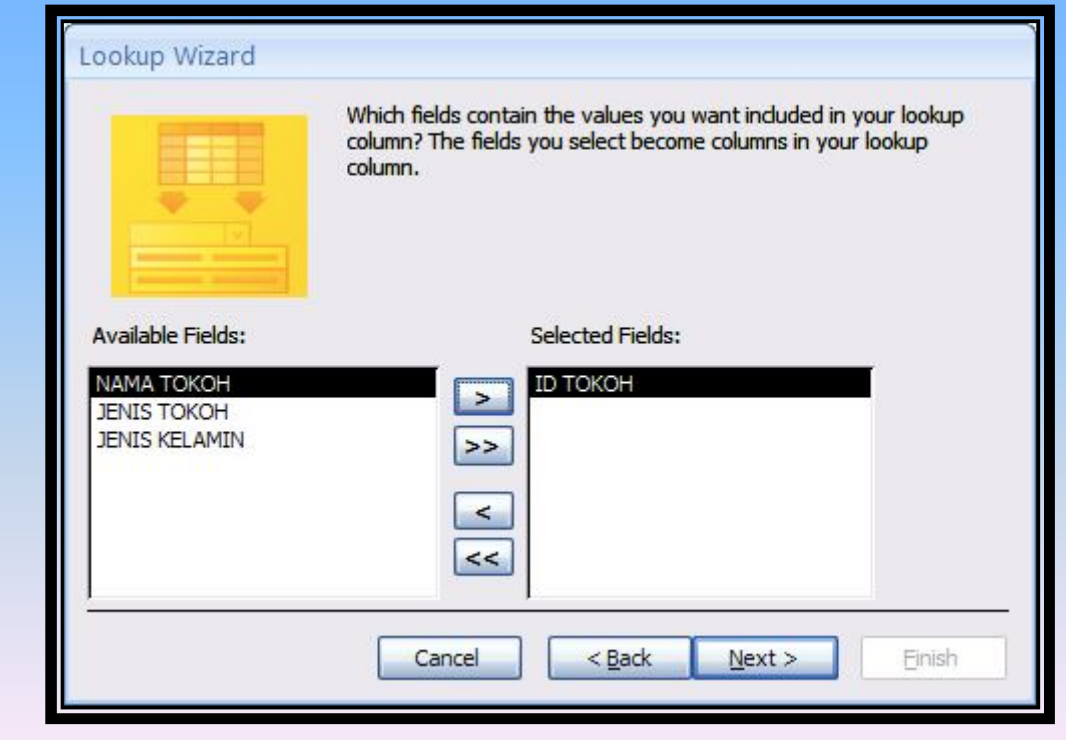

#### MENGGUNAKAN LOOKUP WIZARD (4)

- 9. Pilih field yang akan diurutkan.
- 10. Pilih Ascending atau Descending.
- 11. Klik Next.

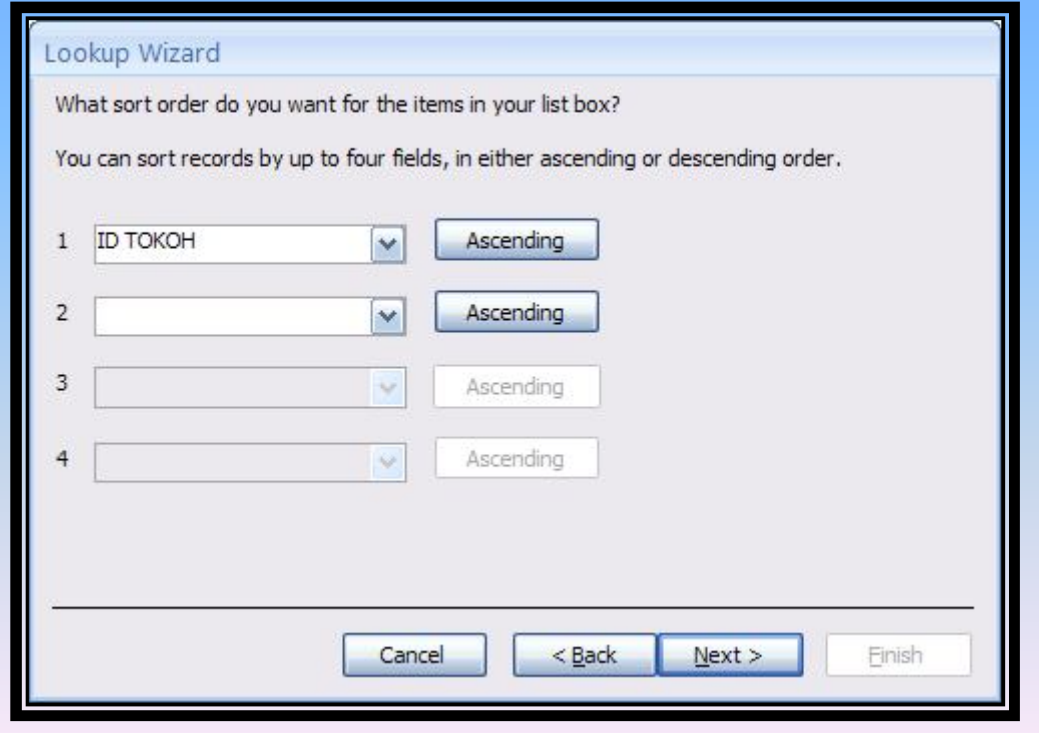

#### MENGGUNAKAN LOOKUP WIZARD (5)

- 12. Aturlah lebar kolom dan tinggi baris.
- 13. Klik Next.

#### Lookup Wizard

How wide would you like the columns in your lookup column?

To adjust the width of a column, drag its right edge to the width you want, or double-click the right edge of the column heading to get the best fit.

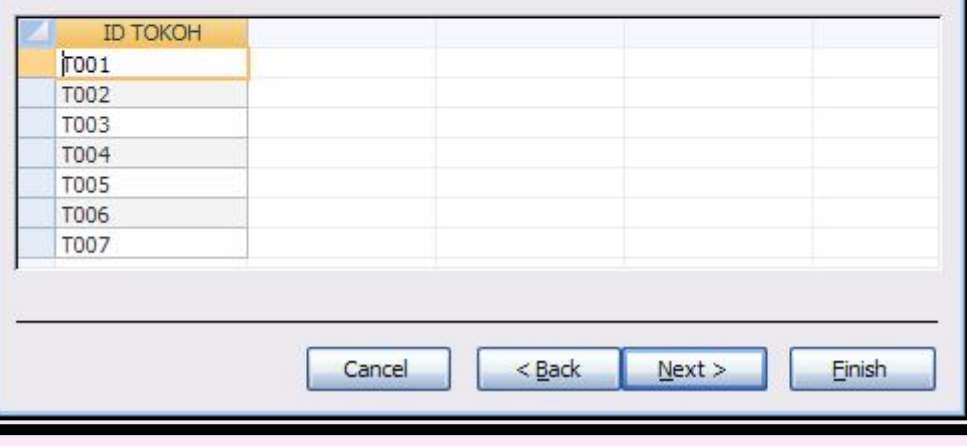

#### MENGGUNAKAN LOOKUP WIZARD (6)

- 14. Masukkan nama field yang akan ditampilkan.
- 15. Klik Finish.

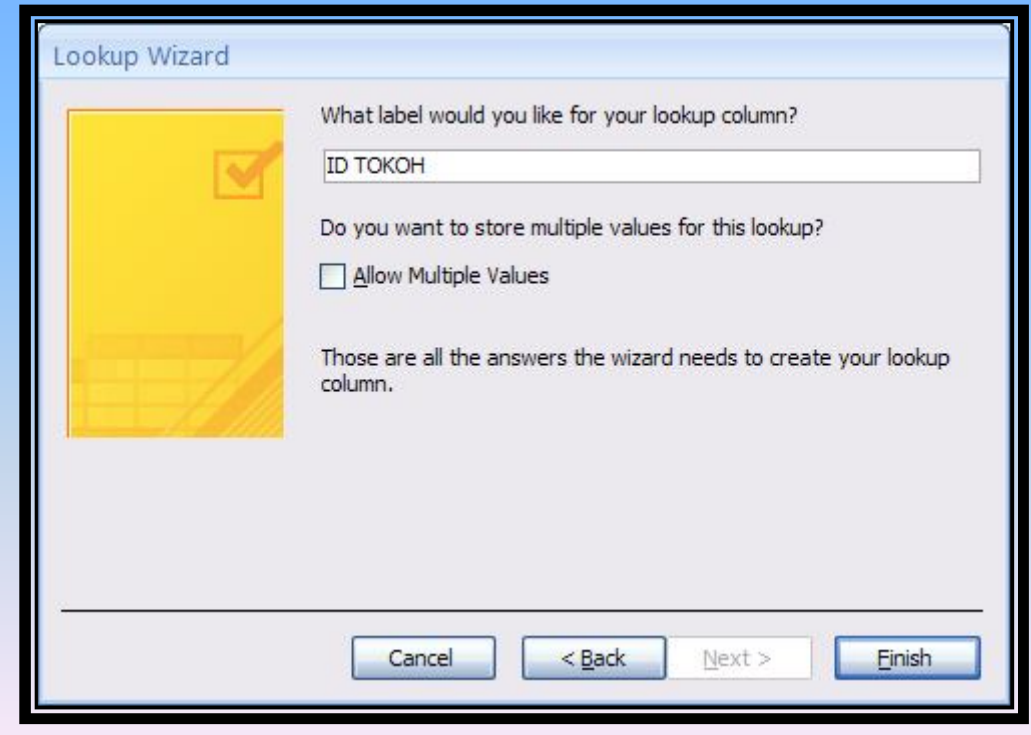

## MENGGUNAKAN LOOKUP WIZARD (7)

#### 16. Klik yes untuk menyimpan lookup column.

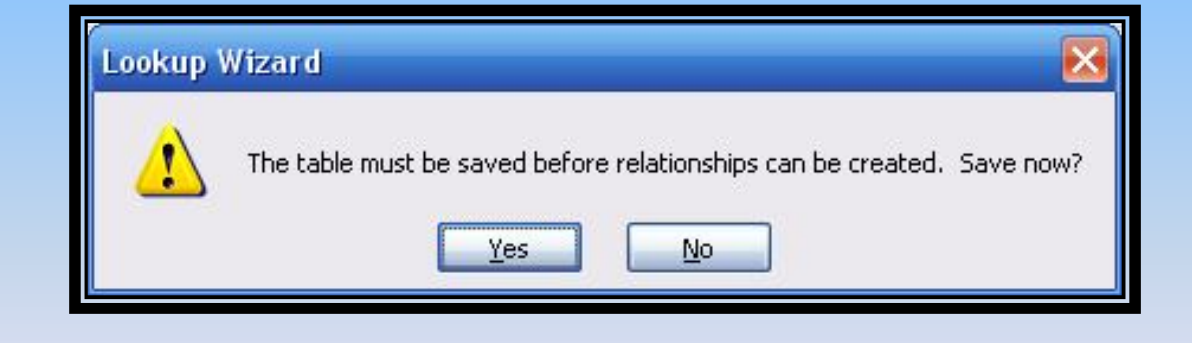